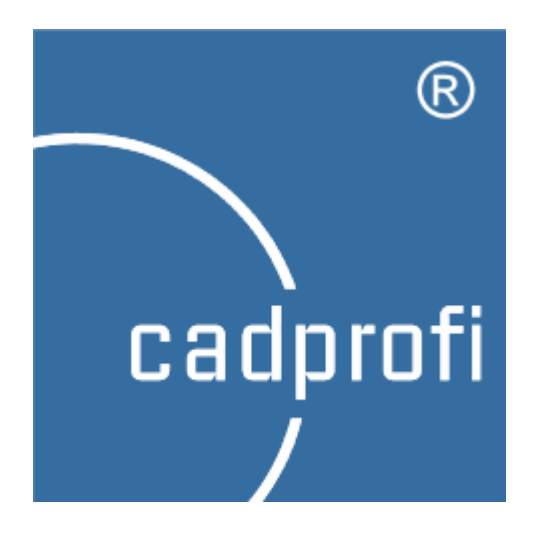

**CADprofi** programs work in many base CAD programs, including **AutoCAD**. Whereas, **AutoCAD LT** is a program with limited capabilities and does not allow to directly run any external add-ons. Internal **CADprofi** tests have shown that after installing **CADSTA MAX** software it is possible to run our applications in **AutoCAD LT**.

**CADprofi** company hasn't got any influence on development of **CADSTA MAX**. That is why, it is not guaranteed that this program will function in every hardware and system configuration in particular when user installs an update (ServicePack or Hotfix) to **AutoCAD LT** program. **CADSTA MAX** software is not covered with **CADprofi** subscription and we don't provide support regarding the working this application with **AutoCAD LT**.

This guide has been prepared on **CADprofi 2018**/**CADSTA MAX 2018** version and may differ from your version of the program. Before buying **CADSTA MAX** software we recommend to download [the demo version](https://www.cadsta.com/downloadmax.html) and test it on your hardware configuration.

**CADSTA MAX** program is an application that allows to run **CADprofi** in **AutoCAD LT**. In order to run **CADprofi** program, three steps are required.

# 1. **Adding the search path**

To add the search path, open the **AutoCAD Options** dialog window (*\_OPTIONS* command).

In the Files tab, expand the **Support File Search Path** branch and click the **Add** button. Using the **Browse** button, find and select the **CADprofi** installation path (default path **C:\CADprofi\2018.0**).

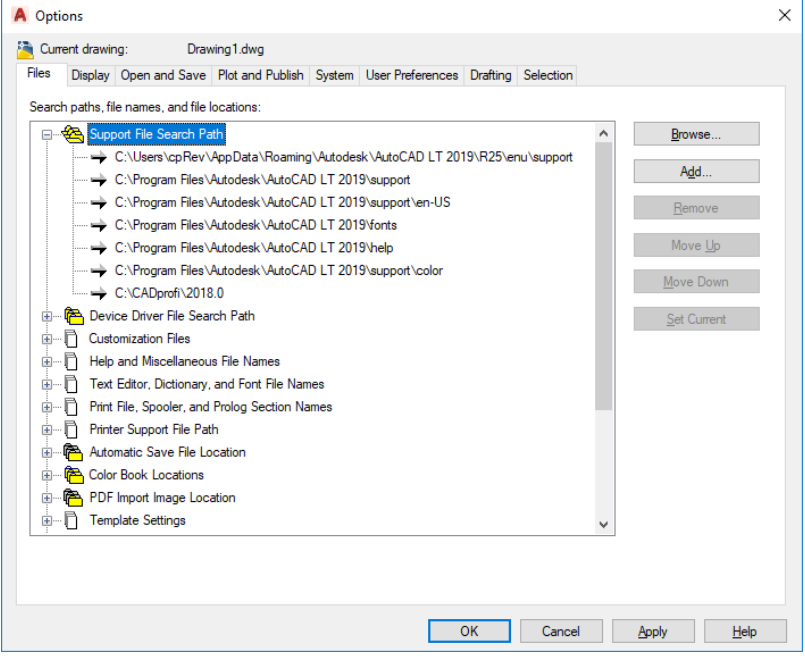

After adding the path, click **Apply** and next **OK**.

## 2. **Adding application to the starting package**

From the **CADSTA** > **CADSTA Tools** menu select the **Startup Suite** command (*APPSUITE* command), afterwards a dialog window will be opened. Go to the **Startup suite** tab and click the **Add** button in order to add the appropriate **\*arx** file from the **CADprofi** installation folder (list of files and compatible applications can be found in the table on the last page of the document). Select the appropriate file, click **Open** and afterwards click **OK**.

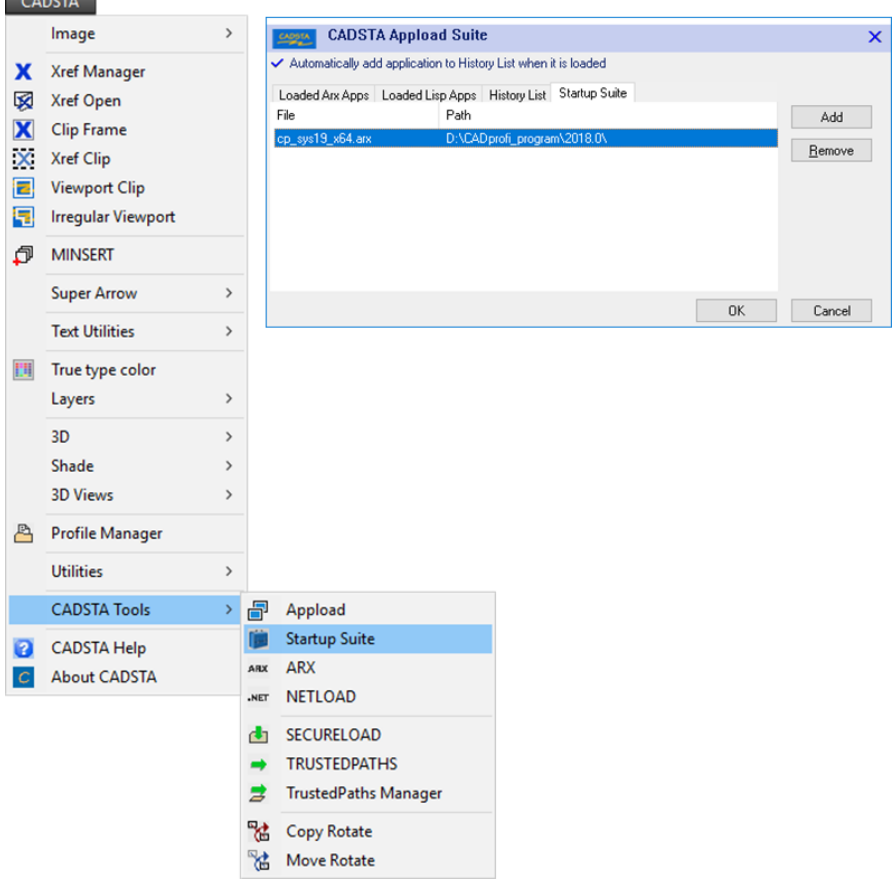

### 3. **Loading CADprofi menu**

To do this, load the *MENULOAD* command and afterwards a dialog window will be displayed. Click the **Browse** button to add the appropriate **\*cui** file from the **CADprofi** installation folder (list of files and compatible applications can be found in the table on the last page of the document). After pressing the **Load** button, **CADprofi** menu will be added to the **AutoCAD LT** window.

Restart the program. Remember to run it using the **CADSTA MAX** shortcut.

![](_page_3_Picture_74.jpeg)

*Menu files are in the C:\CADprofi\2018.0\mnu\_en folder.*

#### 4. **Notices**

*CADprofi application will only work if you run AutoCAD LT with CADSTA MAX. Otherwise add-ons will not be loaded.*

*The first time you load the CADprofi program, a security message may appear. To ensure trouble-free operation, we recommend selecting the Always Load option.*

![](_page_4_Picture_77.jpeg)

#### **Table of files and compatible applications**

![](_page_4_Picture_78.jpeg)